# モバイルデバイスへのF-Secure Mobile Security17.9 ダウンロード及びインス トール

2022.10

**インストール – ダウンロード前準備**

デフォルトでは、Androidはセキュリティ上の理由からAPKのインストールを無効にしています。 Mobile SecurityアプリのAPKファイルをダウンロードするには、お使いのデバイスでAPKインストールを有効にする必 要があります。以下のお使いのデバイスのバージョンとデバイスのブランドに応じた手順に従ってください。

≪Android 8以降≫ Samsung製デバイス 1.スマホの設定> アプリをタップします 2.右上隅のVertical ellipsis.をタップします 3.特別なアクセス > 不明なアプリをインストールをタップします 4.APKファイルをダウンロードするブラウザ(Chromeなど)をタップします 5.プロンプトが表示されたらこのソースを許可のトグルをオンにします

Samsung製デバイス以外 1.スマホで設定を開きます 2.アプリと通知 > 詳細設定をタップします 3.特別なアプリをインストールをタップします 4.不明なアプリをインストールをタップします 5.APKファイルをダウンロードするブラウザ(Chromeなど)をタップします 6.プロンプトが表示されたらこの提供元のアプリを許可のトグルをオンにします

≪Android 7以前≫ 1.スマホで設定をタップします 2.セキュリティをタップします 3.デバイス管理画面で、提供元不明なアプリをオンにします

※セキュリティの面から、インストールが終わったら上記の「開発元不明のアプリ」の許可は無効に戻してください。

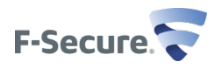

2

## **インストール – インストールモジュールのダウンロード**

### ダウンロードサイトからのダウンロード QRコードからのダウンロード

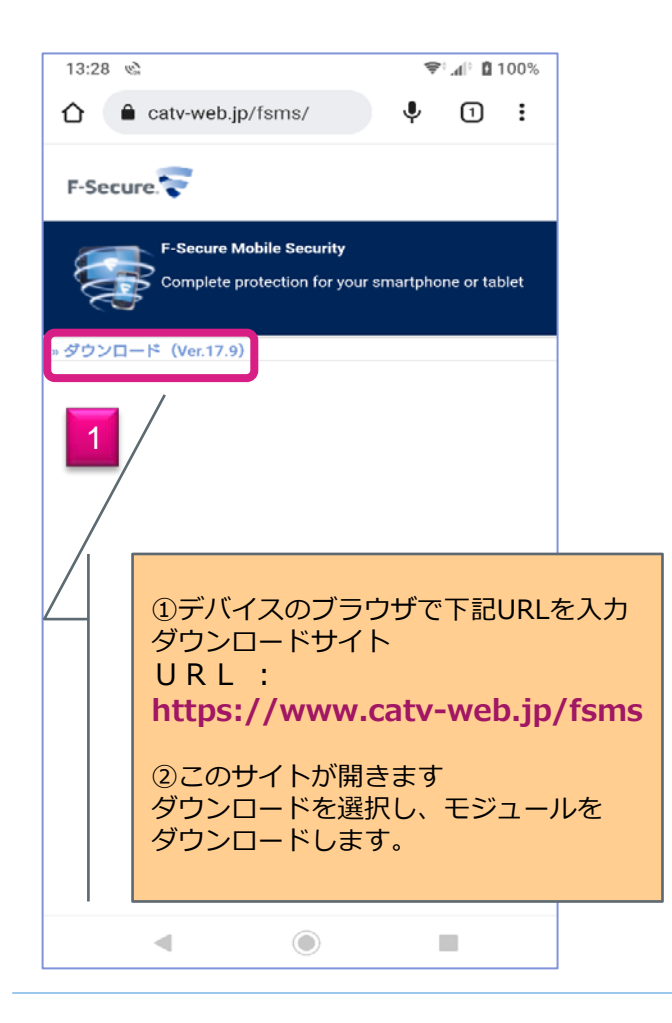

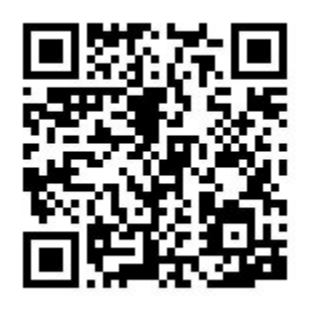

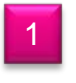

上記のQRコードを読み取るだけでダウンロードファイル のURLが表示されます。

【QRコードの使い方】 1.スマートフォンでQRコードを撮り、読取ります。 ※撮影方法は各機種端末の取扱説明書をご確認下さい。 2.ダウンロードファイルのURLが表示されます。 URLを クリック すると 次の 。 の画面になります。

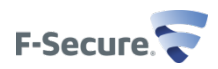

3

### **インストール – インストールモジュールの ダウンロード、そしてインストール**

![](_page_3_Figure_1.jpeg)

![](_page_3_Picture_2.jpeg)

 $\Delta$ 

### **アクセス許可、プログラムのインストール完了/インストール**

(7)使用許諾契約書を確認し、同意して続行 をクリックします。

![](_page_4_Picture_2.jpeg)

(9)の画面が表示されたら プログラムのインストール が完了です。

その後、正規ライセンス キーを入力し、製品版に 移行します。

![](_page_4_Picture_5.jpeg)

5

## **ライセンスキーの認証/インストール**

![](_page_5_Figure_1.jpeg)

メニュー画面から"ライセンス"をクリックし(10)、その後"キーコードを入力してください"をクリックします(11) 。 続いて、正規ライセンスキーを入力します(12)。

![](_page_5_Picture_3.jpeg)

6

### **インストール終了**

#### F-Secure Mobile Security

![](_page_6_Figure_2.jpeg)

#### $\equiv$  F-Secure Mobile Security

デバイスは保護されています

◎ ライセンス: 有効

◎ 前回の更新チェック: 2018/12/18

![](_page_6_Figure_7.jpeg)

以上で、製品版のインス トールが完了致しました。

ライセンス:**有効** の表示 に替わります。

有効 に設定していない機 能は、! が表示されてい ます。

![](_page_6_Picture_11.jpeg)

# モバイルデバイス側の操作 (スキャン機能、ペアレンタルコントロール設 定)

**基本画面、メニューリスト**

![](_page_8_Figure_1.jpeg)

ステータス (状態)は、 アンチウィルス、セーフブラウジ ングが無効に設定されていると "いくつかのサービスが無効です" と表示、これらを有効にすると "デバイスは保護されています" へ 変化します。

![](_page_8_Figure_3.jpeg)

ステータス(状態)とメニューアイコン トを表示します。を表示

左上の ■ をクリックするとメニューリス

 $\mathfrak{D}$ 

ペアレンタル<br>コントロール

atlar

統計情報

![](_page_8_Picture_6.jpeg)

 $\mathsf{Q}$ 

## **ウイルススキャン機能 / アンチウィルス**

![](_page_9_Figure_1.jpeg)

基本画面から「アンチウィルス」を選択すると 左の画面になります。

- (1)「スキャンする」:手動でのスキャンを開始 します。
- (2)「設定」:アンチウィルスの設定変更ができます。

![](_page_9_Picture_5.jpeg)

**設定 / アンチウィルス**

![](_page_10_Picture_70.jpeg)

アンチウィルスの設定画面

(1)アンチウィルスの有効/無効(初期値:有効) 無効にすると、以下の設定はできません。

- (2)ブートスキャン 有効/無効(初期値:無効) 有効にすると端末起動時にハードディスクからアプリケー ションがメモリに読み込まれる前にハードディスク全体のウイ ルススキャンを行います
- (3)スケジュールスキャン有効/無効(初期値:無効) スキャン間隔、日(間隔が週単位のみ、曜日を設定)、 時間が設定できます。

![](_page_10_Picture_6.jpeg)

![](_page_10_Picture_7.jpeg)

## **プライバシー侵害 / アプリのプライバシー**

#### $\hat{3}$  all  $(76\hat{8})$  15:25

![](_page_11_Figure_2.jpeg)

インストールされているアプリケーションで、プライ バシー問題の可能性があるものをランク別に表示しま す。

基本画面から「アプリプライバシー」を選択すると 左の画面になります。

(1)「アプリケーションを表示」 問題のアプリーケーション名を表示します。 さらに表示しているアプリケーション名を選択すると 具体的な問題点を確認することができます。そして、 その画面でアプリケーションを削除(アンインストー ル)することもできます。

![](_page_11_Picture_6.jpeg)

## **ウェブフィルタリング機能/ペアレンタルコントロール**

F-Secure Mobile Security

![](_page_12_Picture_81.jpeg)

ペアレンタルコントロールは、Webページのアクセス を制限したり、特定のアプリケーションの1日の使用 時間を制限することが可能です。

ペアレンタルコントロールのWebページのアクセス制 限はデフォルトのSafeBrowser(セーフブラウザ)を 利用することで機能します。 ペアレンタルコントロール有効時は、組込みブラウザ、 Chrome、Dolphinを起動した場合でもセーフブラウ ザが起動します。

------------------------------------------------------ 基本画面から「ペアレンタルコントロール」を選択す ると左の画面になります。

(1) 次へ をクリックします。

![](_page_12_Picture_7.jpeg)

### **ペアレンタルコントロールを有効にする**

![](_page_13_Picture_38.jpeg)

「この機器管理アプリを 有効にする」をクリック ユーザ補助を有効にする(サービス/ F-SecureMobileSecurityをOnにします) セキュリティコードを設 定する

![](_page_13_Picture_3.jpeg)

### **ペアレンタルコントロール機能設定**

![](_page_14_Picture_73.jpeg)

### (1)

- ・時間制限 Off-On 初期値は、左 Offになっています。ボタンを右 へスライドさせるとOnになります。 そして、時間制限の対象となるアプリを選択し、 1日の使用制限を設定。
- ・ブロックしたコンテンツ ブロックするWebコンテンツのカテゴリを
	- 設定。
- ブロックするアプリケーションを選択。
- ・セキュリティコードの変更
- ・セキュリティコードのリセットを可能にする為 のメールアドレスを設定します。

![](_page_14_Picture_9.jpeg)

## **ブラウザ保護 / セーフブラウジング**

#### F-Secure Mobile Security

セーフ ブラウザ

![](_page_15_Picture_2.jpeg)

セーフ ブラウザはWebサイトのアクセスを安全にしま す。セーフ ブラウザはデバイスを悪質なWebサイトとな りすまし犯罪から保護します。

#### 保護されているブラウザ:

![](_page_15_Picture_5.jpeg)

Safe Browser

セーフブラウザ をデフォルトのブラウザに設定するとセキ ュリティを向上できます。

1

デフォルトに設定

個人情報 (クレジットカード情報、ユーザアカウント情 報、パスワードなど) を盗むWebサイトからユーザを保護 します。

セーフブラウジングは透過的に動作し、危険なサイトにア クセスしようとした場合、ブロックされ、通知画面になり ます。

基本画面から「セーフブラウジング」を選択すると左の画 面になります。

(1) 「デフォルトに設定」: ペアレンタルコントロールがoffの場合、 Safe Browserをデフォルトのブラウザに設定できます。

セーフブラウジングが機能するブラウザ Safe Browserの みを表示しています。

![](_page_15_Picture_14.jpeg)

## **ブラウザ保護 / バンキング保護**

### **<F-Secure Mobile Security**

### バンキング保護

セーフブラウザを使用している場合、バンキング保護はネ ットバンキングが常に安全であることを確かにします。信 用できるオンラインの銀行サイトにアクセスした際にバン キング保護の通知が表示されます。参考: パンキング保護 はセーフブラウザを使用しているときにのみ有効になりま す。

オンライン バンキングを安全にしましょう!

セーフブラウザ

メニューアイコンから「バンキング保護」を選 択すると左の画面になります。 「セーフブラウザ」をクリックすると ブラウザ Safe Browser が起動します。

バンキング保護は、 Safe Browserを使用してい るときにのみ有効になります。

使用できる銀行サイトにアクセスした際に「信 頼できるバンキングサイトにアクセスしまし た」と表示されます。

![](_page_16_Picture_9.jpeg)

![](_page_17_Picture_0.jpeg)

![](_page_17_Figure_1.jpeg)

モバイルセキュリティで実行した過去30日間の統計情報を グラフ表示します。

・スキャンしたアプリ ・チェックしたWebサイト

![](_page_17_Picture_4.jpeg)

### **メニューリスト 設定、バージョン情報**

### F-Secure Mobile Security

### 設定

#### データ使用

分析を行うためにアンチウイルスはアップデートを定期的 に入手し、ファイルを転送します。モバイル ネットワーク を使用するとセキュリティは向上しますが、追加のコスト が発生する可能性もあります。

利用可能なネットワークを使用

#### 通知

通知の設定は「アプリの通知」から変更できます。

最高のセキュリティ保護を受けるために、デフォルトの設定を使用 することを推奨します。

#### 使用アナリティクス

![](_page_18_Picture_10.jpeg)

個人情報を含まない使用データ を提供することで 製品の改善に貢献できます。

#### ライセンス キーコードを変更

新しいライセンス キーコードを入力してください。

### アンインストール

デバイス から Mobile Security を取り除きます。

### **<設定>**

データ使用:自動更新のタイミング 利用可能なネットワークを使用: WiFi+3G ・4G/LTE接続時自動更新 WiFiネットワークのみ: WiFi接続時のみ自動更新

通知:F-Secure Mobaile Securityからの通知を表示 アプリの通知 で設定する。

使用アナリティクス:製品改善の為のデータ提供の許可

ライセンスキーコードの変更

アンインストール:モバイルセキュリティをアンインストールします

**<バージョン情報>** モバイルセキュリティ本体のバージョン、各モジュールの バージョンを表示します。 ライセンスキードを確認することができます。

![](_page_18_Picture_23.jpeg)

# F-Secure Mobile Security削除 F-Secureアプリ本体操作編

### **F-Secure Mobile Securityの削除 (アプリ本体設定から削除)**

#### <F-Secure Mobile Security

### 設定

#### データ使用

分析を行うためにアンチウイルスはアップデートを定期的 に入手し、ファイルを転送します。モバイルネットワーク を使用するとセキュリティは向上しますが、追加のコスト が発生する可能性もあります。

利用可能なネットワークを使用

#### 通知

通知の設定は「アプリの通知」から変更できます。

最高のセキュリティ保護を受けるために、デフォルトの設定を使用 することを推奨します。

#### 使用アナリティクス

個人情報を含まない使用データ を提供することで 製品の改善に貢献できます。

![](_page_20_Figure_11.jpeg)

新しいライセンスキーコードを入力してください。

![](_page_20_Figure_13.jpeg)

デバイス から Mobile Security を取り除きます。

#### F-Secure Mobile Security

### 設定

#### データ使用

分析を行うためにアンチウイルスはアップデートを定期的 に入手し、ファイルを転送します。モバイルネットワーク を使用するとセキュリティは向上しますが、追加のコスト が発生する可能性もあります。

![](_page_20_Picture_131.jpeg)

F-Secure Mobile Securityの メインメニューより「設定」 を選択、

その後「アンインストール」 を選択致します。 (1)

そして、セキュリティコード の入力画面が表示されますの で、セキュリティコードを入 力します。 (2)

![](_page_20_Picture_23.jpeg)

### **F-Secure Mobile Securityの削除 (アプリ本体設定から削除)**

![](_page_21_Figure_1.jpeg)

アンインストールしていいか否かを再度聞 かれますので、アンインストールする場合 「OK」を押します。(3)

一瞬アンインストール完了 と表示し、 ホーム画面に戻ります。

![](_page_21_Picture_4.jpeg)